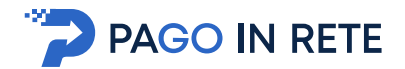

**1.2. Registrazione al portale MI e MUR**<br>
In considerazione degli obblighi introdotti per le Pubbliche Amministrazioni con il Decreto<br>
Legge Semplificazioni (D.L. 76/2020) convertito in legge il 11/09/2020 (120/2020), a pa In considerazione degli obblighi introdotti per le Pubbliche Amministrazioni con il Decreto Legge Semplificazioni (D.L. 76/2020) convertito in legge il 11/09/2020 (120/2020), a partire dal 28 febbraio 2021 l'accesso per i nuovi utenti ai servizi del Ministero dell'Istruzione può essere fatto esclusivamente con credenziali digitali SPID (Sistema Pubblico di Identità Digitale) CIE (Carta di Identità Elettronica) o eIDAS (electronic IDentification Authentication and trust Services). In considerazione degli obblighi introdotti per le Pubbliche Amministrazioni con il Decreto<br>
Legge Semplificazioni (D.L.76/2020) convertito in legge il 11/09/2020 (120/2020), a partire<br>
dal 28 febbraio 2021 l'accesso per i

Gli utenti in possesso di credenziali rilasciate in precedenza, potranno utilizzarle fino alla data di naturale scadenza e, comunque, non oltre il 30 settembre 2021.

La procedura online di registrazione e l'utilizzo delle credenziali rilasciate dal MI, resta in uso solo per alcune tipologie di utenti:

- personale amministrativo
- personale scuola (DS, DSGA e Assistenti Amministrativi)

e attivare il link "Registrati" presente nella pagina di Login.

Lavoro, Curriculum dello Studente)

destra nella pagina di benvenuto

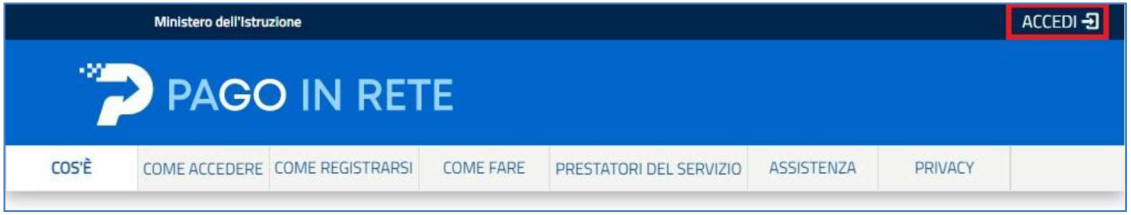

Login Usemanie dimenticate? Username Inserts: O has ascritaria Password dimenticata? **D**sexword finserisci la passayoni **ENTRA** OPPURE Maggiorri Informazioni su SPD Entra con SPID Non hai SPID? Sei un nuovo utento? Registrati spid/ @ AgID

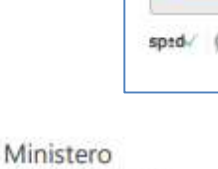

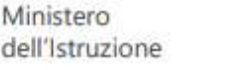

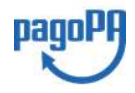

9

Aggiornato al 18/03/2022

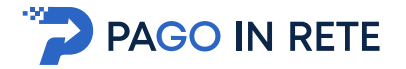

manuale con le istruzioni operative.

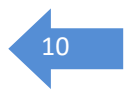

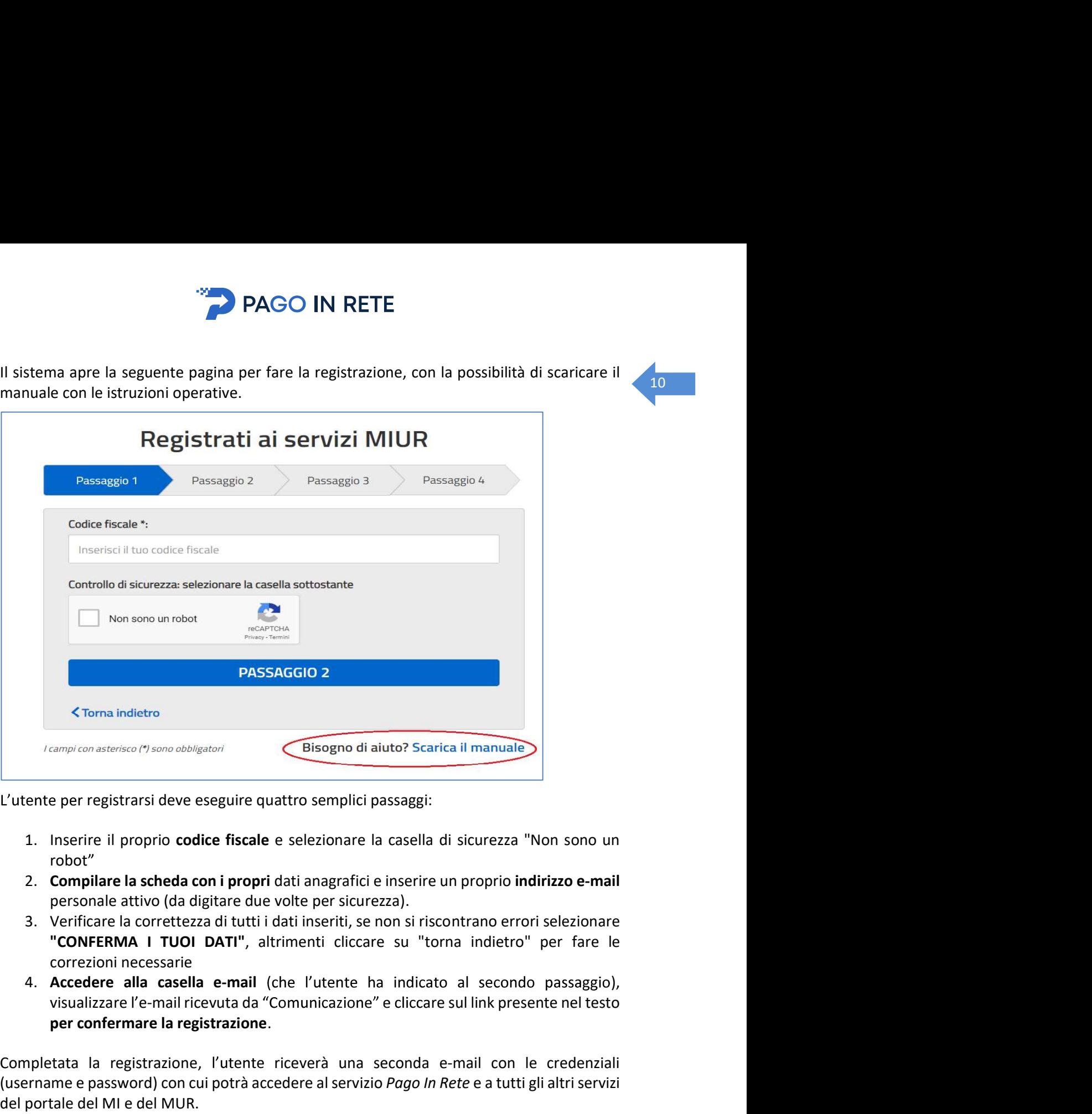

- robot
- personale attivo (da digitare due volte per sicurezza).
- correzioni necessarie
- 4. Accedere alla casella e-mail (che l'utente ha indicato al secondo passaggio), per confermare la registrazione.

Completata la registrazione, l'utente riceverà una seconda e-mail con le credenziali (username e password) con cui potrà accedere al servizio Pago In Rete e a tutti gli altri servizi Completive and the del MI e del MUR.<br>
L'utente per registrarsi deve eseguire quattro semplici passaggi:<br>
1. Inserire il proprio codice fiscale e selezionare la casella di sicurezza "Non sono u<br>
robot"<br>
2. Compilare la sche L'utente per registrarsi deve eseguire quattro semplici passaggi:<br>
1. Inserire il proprio **codice fiscale** e selezionare la casella di sicurezza "Non sono un<br>
robot"<br>
2. **Compliare la scheda con i propri** dati anagrafici e

L'utente per registrarsi deve eseguire quattro semplici passaggi:<br>
1. Inserire il proprio **codice fiscale** e selezionare la casella di sicurezza "Non sono un<br>
robot"<br>
2. **Compliare la scheda con i propri d**ati angrafici e **1.** Inserie il proprio codice fiscale e selezionare la casella di sicurezza "Non sono un robot"<br>
2. Compilare la scheda con i propri dati anagrafici e inserire un proprio indirizzo e-mail<br>
personale attivo (da digitare du Il sistema Pago In Rete invierà le comunicazioni di sistema alla casella di posta elettronica **Example 12**<br> **Example 12**<br> **Example 12**<br> **Example 12**<br> **Example 12**<br> **Example 12**<br> **Example 12**<br> **EXECTE 22**<br> **EXECTE 22**<br> **EXECTE 22**<br> **EXECTE 22**<br> **EXECTE 22**<br> **EXECTE 22**<br> **EXECTE 22**<br> **EXECTE 22**<br> **EXECTE 22**<br> **EXECTE** comunicazioni presso un'altra casella di posta elettronica, potrà cambiare il proprio indirizzo e-mail di contatter (da digitare due volte per sicurezza ai intrividual insertit, se non si riscontrano errori selezionare<br>
"CONFERMA I TUOI DATI", altrimenti cliccare su "torna indietro" per fare le<br>
correcioni necessarie

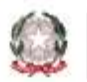

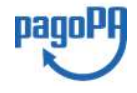